2

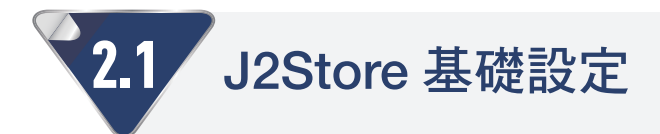

# 商店首先運作配置精靈

當你第一次前往 J2Store 元件畫面時出現的畫面,請在此畫面輸入商店的基本資 料,其中有標示星號(\*)的欄位必須輸入。如果資料有誤或是需要修改,可以點 選管理區頂部選單「J2Store – 設定 – 配置 」, 在「商店 」 分頁修改。

# 主控台(Dashboard)

主控台是 J2Store 的主書面,在此你會看到 J2Store 程式版本、商店銷售狀況及統 計資料。诱渦左方撰單可前往 J2Store 其他書面,與頂部撰單分類相同。

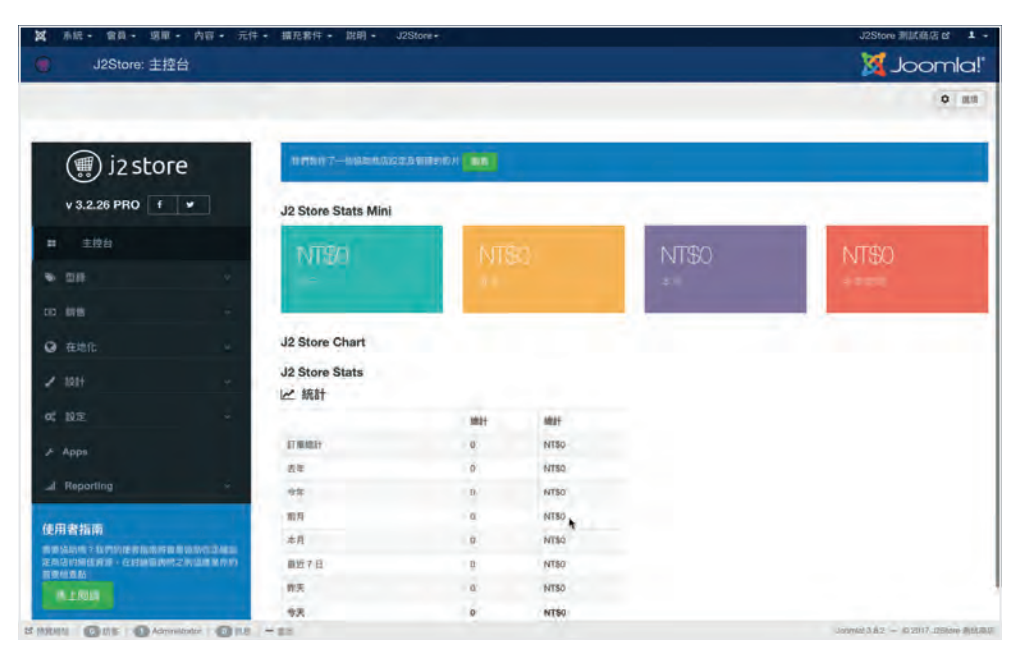

▲ 主控台是 J2Store 各項功能的起點。

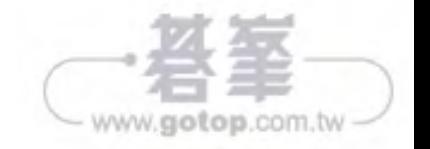

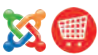

www.gotop.com.tw

# J2Store 元件配置

與 J2Store 整體運作有關的設定位於「設定 – 配置」畫面,以下依分頁説明各設定 項的作用。

## 「基本設定」分頁

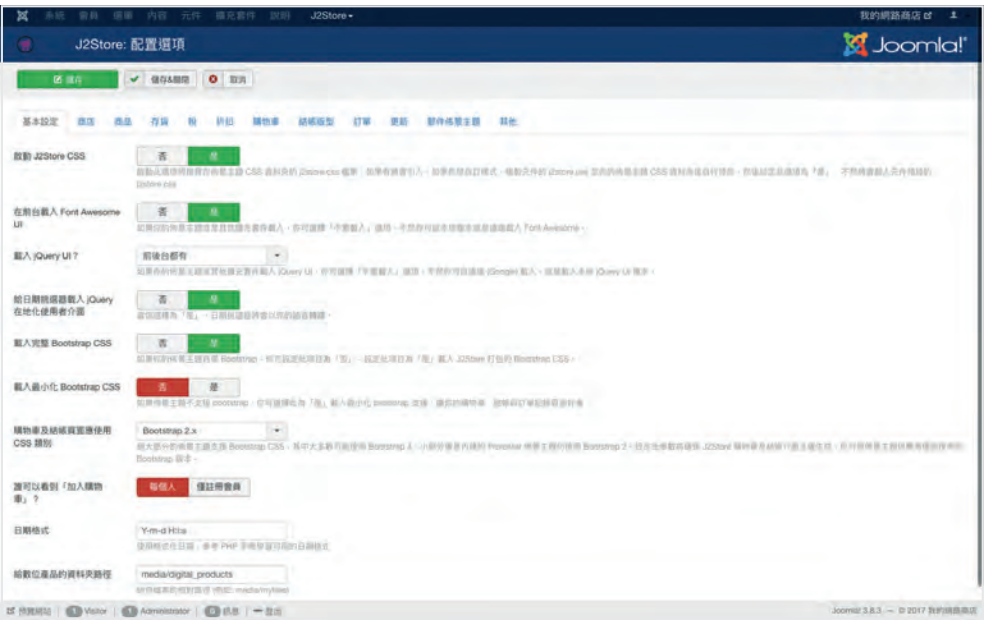

● 啟動 J2Store CSS: 載入網站佈景主題 CSS 資料夾中的「j2store.css」檔 案,如果沒有將載入 J2Store 自己的 CSS 樣式檔。

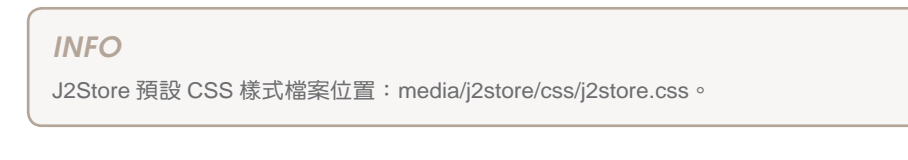

● 在前台載入 Font Awesome UI: 選擇是否在前台畫面載入 Font Awesome, 如果網站佈景主題已有載入選擇「否」。

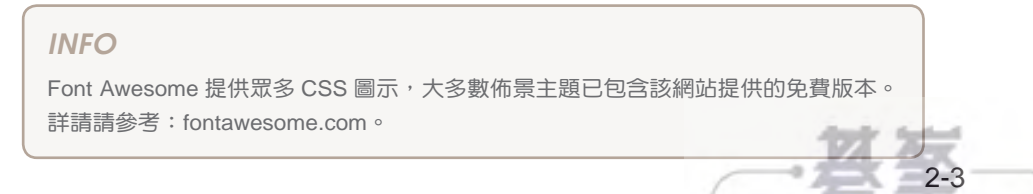

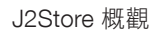

2

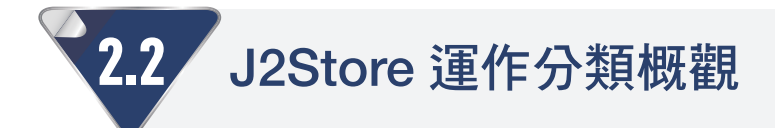

J2Store 將商店運作有關的各項功能分門別類,本章節是各分類的功能介紹。你可 依標題文字所提到的章節找到該分類的詳細解說。

# 「型錄」分類(詳見第三章)

「型錄」分類包含與商品資料有關的項目:商品、存貨、選項、供應商、製造商與 過濾 / 規格,使用 J2Store 營運網路商店的大部分時間都會用在此分類。

### 商品

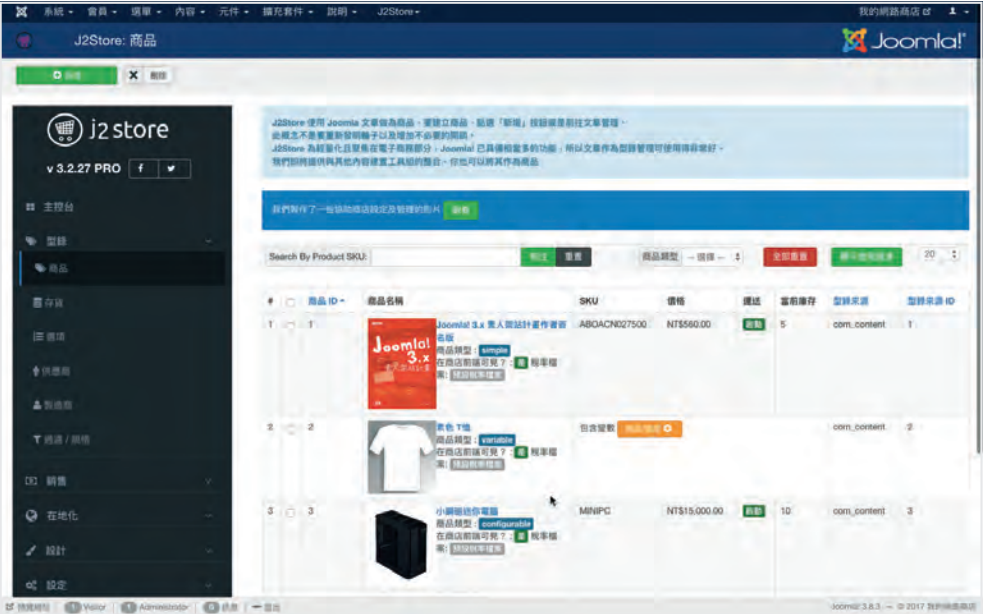

J2Store 與其他購物車套件最大的不同處,在於使用 Joomla! 原生文章項目作為商 品,在此畫面點選「新增」功能增加商品資料,跟在內容元件建立新文章是一樣 的: 在「J2Store」分頁指定該文章為商品,就會在網路商店上架。

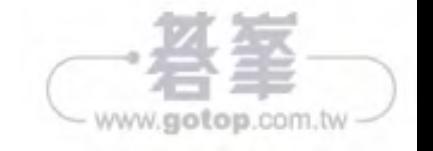

過濾 / 規格是另一個經常會使用的屬性清單,你可在 J2Store 選單「型錄 – 過濾 / 規格」中建立常用的規格群組及規格項(例如「衣服材質」群組中有:羊毛、棉、 聚酯纖維等),建立好的規格向可在建立商品資料時作為規格資料顯示,或是商品

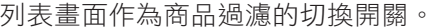

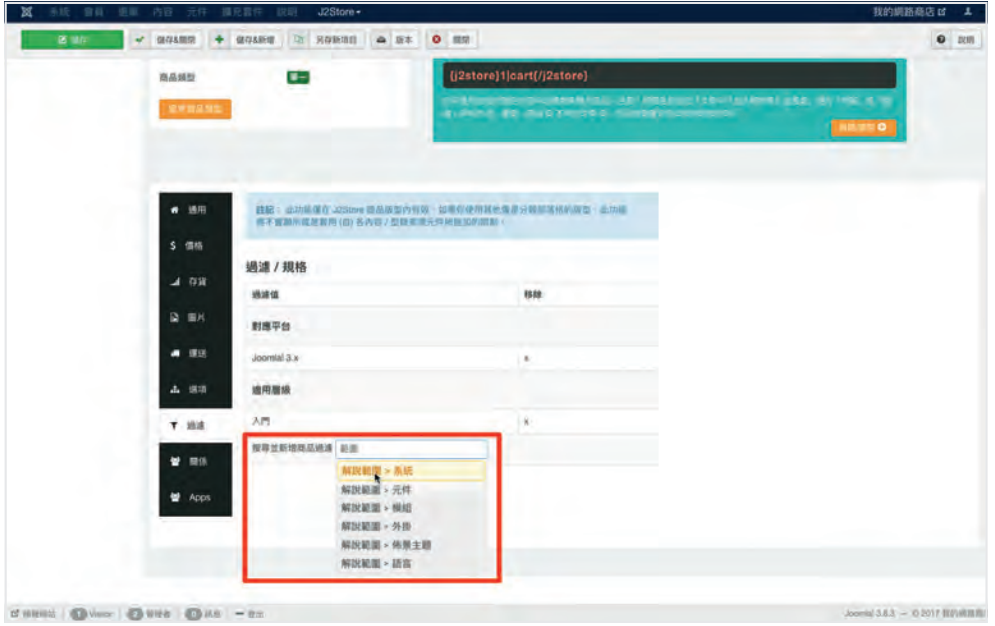

▲ 建立商品資料時可用關鍵字找到建立好的規格項。

## 增量銷售與跨類銷售

J2Store 讓你可以在商品詳細畫面中顯示「增量銷售(upsell)」與「跨類銷售 (crosssell)」項目,讓有興趣的顧客可以一同放入購物車,增加銷售額。

「增量銷售」是指顯示相同分類的其他商品;「跨類銷售」所顯示的是與當前商品不 同分類,但有相關的商品:在「筆記型電腦」的詳細畫面顯示「電腦包」、「簡報播 放器」等與筆記型電腦有關的周邊。

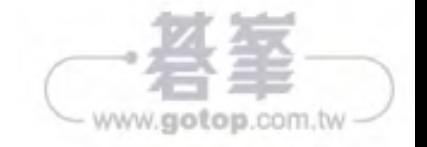

3 建立商品

## 商品標籤畫面

不同於以分類作為顯示依據,本選單類型是顯示擁有相同標籤的所有商品,每個商 品可能來自不同分類,商品的顯示調整與「商品列表畫面」的情況相同。

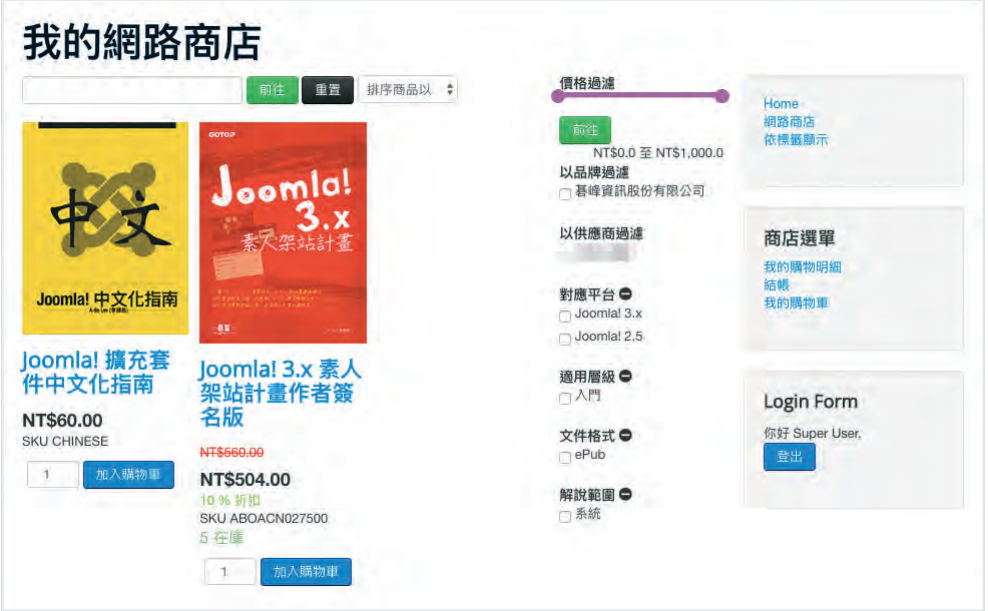

▲ 可選擇的標籤來自內建的標籤元件,不適用於其他內容管理工具組(CCK)。

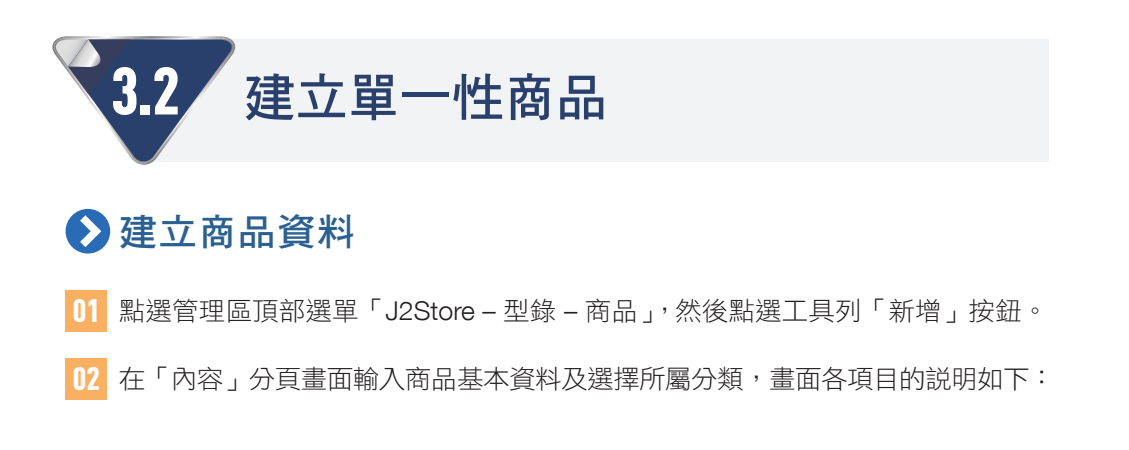

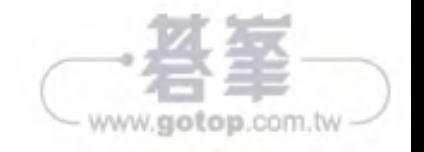

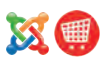

### J2Store User Register

本外掛用於顧客在結帳時選擇「新帳號註冊」時展開的註冊表單,除了 Joomla! 預 設的填寫欄位(輸入帳號、密碼、電子郵件等)之外增加地址資訊欄位,便利之後 的商品運送。本外掛建議與 J2Store 官方 App「reCAPTCHA for J2Store Register」 一起啟動。

## **◆ 如何使用 J2Store 提供的短代碼顯示商品**

當你想在網站文章中顯示 J2Store 商品資訊時 (例如在商品使用心得文章最後加入 商品購買資訊),可透過加入 J2Store 提供的短代碼完成。以下說明短代碼格式及 可加入的屬性。

#### *INFO*

請在 J2Store 選單「設定 – 配置」畫面的「購物車」分頁,將『「加入購物車」放置處』選擇 「在文章中使用標籤」或「都有」。請勿在 J2Store 元件運作的選單項目 (如:商品列表畫面) 畫面使用短代碼。

### 短代碼格式

#### {j2store}xx| 屬性 1| 屬性 2{/j2store}

上列代碼中的「xx」代表商品 ID, 你會在 J2Store 選單「型錄 – 商品」畫面右方 「型錄來源 ID」欄位,或是商品編輯畫面「J2Store Cart」分頁中看到商品 ID 及其 短代碼格式。你可在短代碼中增加商品圖片、關聯商品等資料屬性,在代碼中以 「|」(管線符號)分隔。

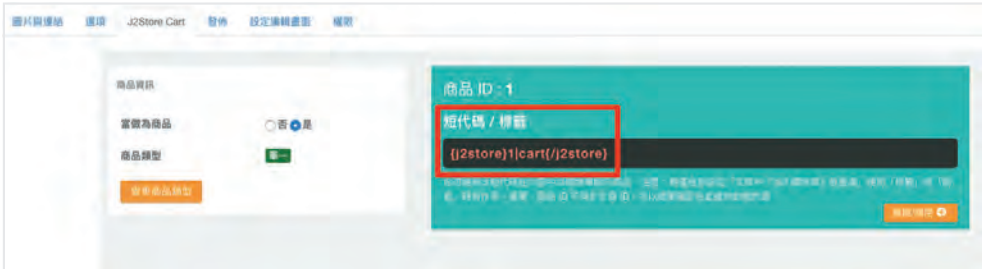

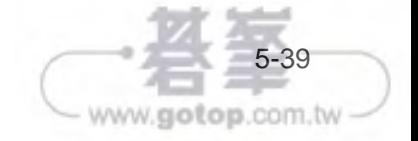

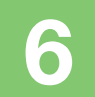

強化網路商店:備份、編輯、檔管、網站地圖

# 6.1 網站備份: Akeeba Backup

維護網站最重要是什麼?備份、備份,還是備份。(很重要所以説三次)

Akeeba Backup 是 Akeeba 提供的 Joomla! 網站備份套件, 免費下載的核心 (Core) 版本讓你能輕鬆備份整個網站(包含網站資料與資料庫資料)。備份下來的封存檔 透過 Akeeba Kickstart 程式快速解封,再利用內含的安裝程式「ANGIE」回復整個 網站。

當網站有重大變動(安裝系統更新、網站搬家等)之前都建議執行網站備份,以下 摘要説明如何使用 Akeeba Backup 備份,以及回復網站的流程,詳細説明請參考 拙作《Joomla! 3.x 素人架站計畫》2.7 節的說明。

## 安裝、執行 Akeeba Backup Core

11 點選管理區選單「擴充套件 – 管理 – 安裝」, 點選「從網站安裝」分頁, 找到 並點選「Akeeba Backup」項目。

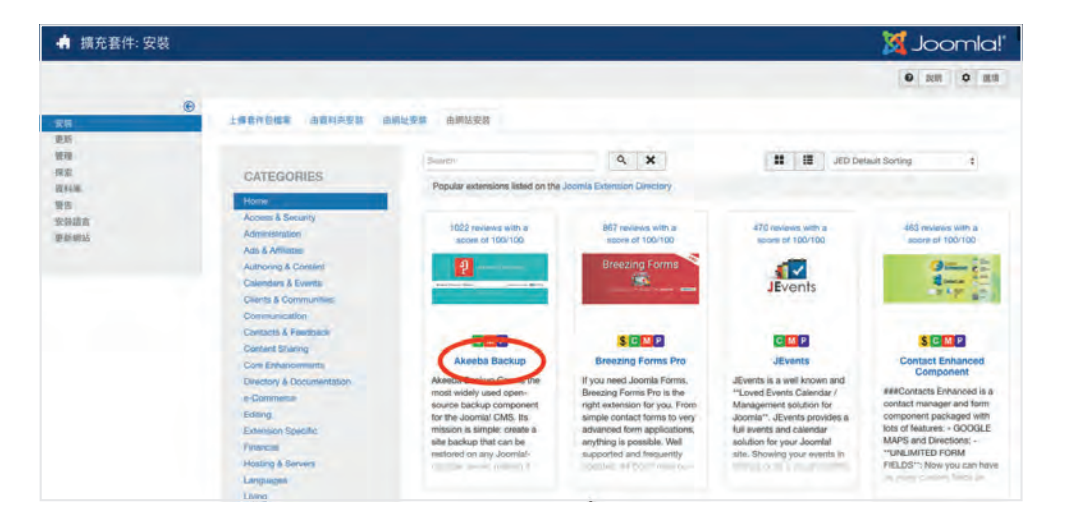

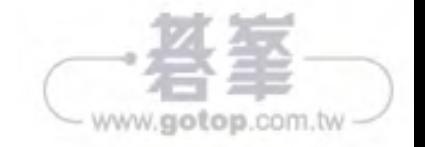

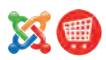

www.gotop.com.tw

# 7.3 社群帳號登入:使用 OneAll 服務

「我想讓網站除了一般註冊手續之外,也可以使用社群網站帳號登入。」 社群網站都 有提供 API 參考資料,讓程式設計師透過 API 呼叫建立社群網站帳號登入功能。不 會寫程式的你我可利用 OneAll 提供的社群網站登入服務,讓顧客除了在網站上註 冊之外,也能使用社群網站帳號登入,成為網站會員。

你需先註冊成為 OneAll 網站會員,並下載 OneAll 提供的登入模組安裝在網站,接 著依照網站所提供的參考資料,到要開通服務的社群網站申請連線資訊。OneAll 提供的免費額度是年內 2500 個不重複帳號,能達到狺個數量代表你的網路商店業 務已跨過草創期。

## 註冊 OneAll 服務、設定連線用網站

- 01 前往 OneAll 網站:www.oneall.com,點選畫面左上角「Signup For Free」註冊。
- 02 你可以利用既有的社群網站帳號登入成為註冊會員,或是使用電子郵件帳號註 冊。

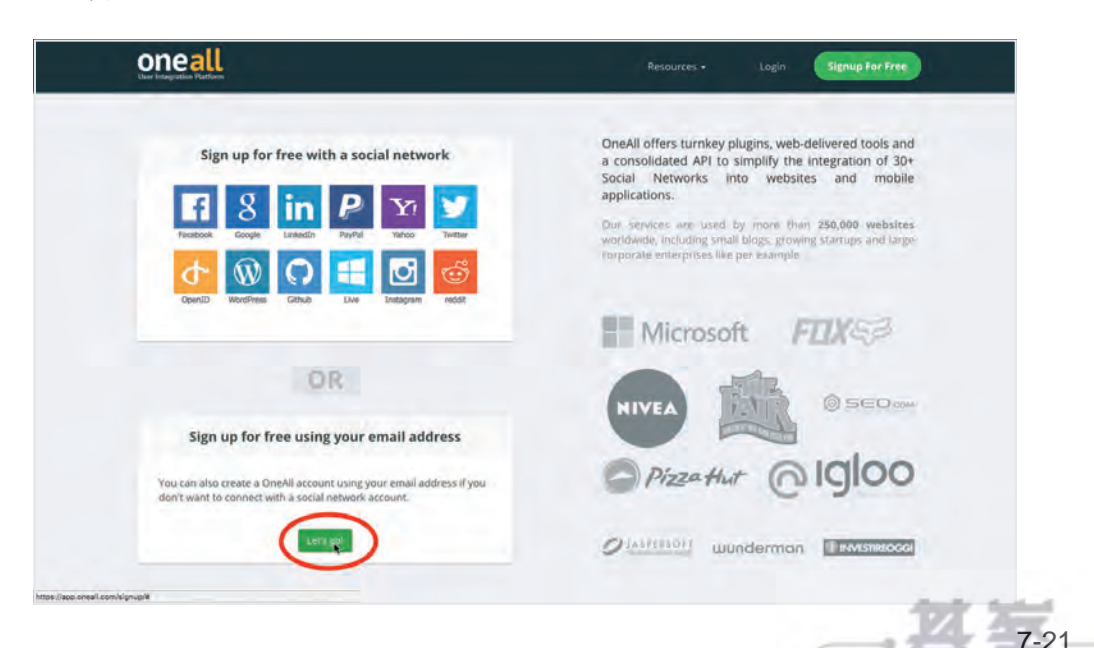

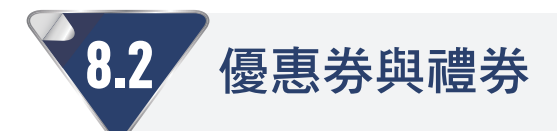

優惠券(或稱酷碰,coupon)與禮券(Voucher)是常見的促銷工具,顧客在結帳 時輸入優惠券或禮券代碼折抵消費。你可以在 J2Store 設定優惠券的適用範圍、折 抵方式是百分比或固定金額、有效期間或數量…等參數,禮券則是透過電子郵件交 寄給顧客。

要啟動優惠券或禮券功能,你需在 J2Store 的「設定 – 配置」畫面中的「折扣」分 頁,將「啟動優惠券」或「啟動禮券」項目選擇「是」,此功能為 J2Store 付費專業 版提供。

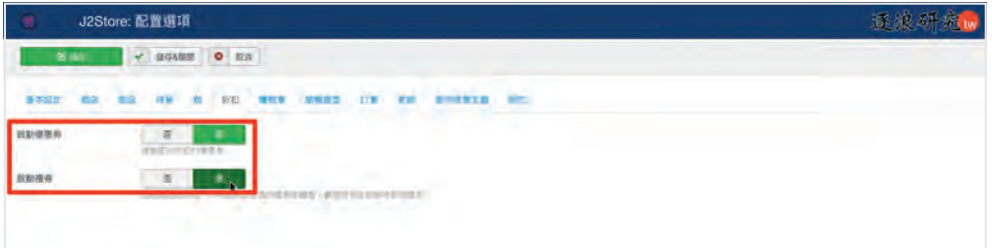

## 建立優惠券

01 點選管理區或 J2Store 選單「銷售 – 優惠券」。

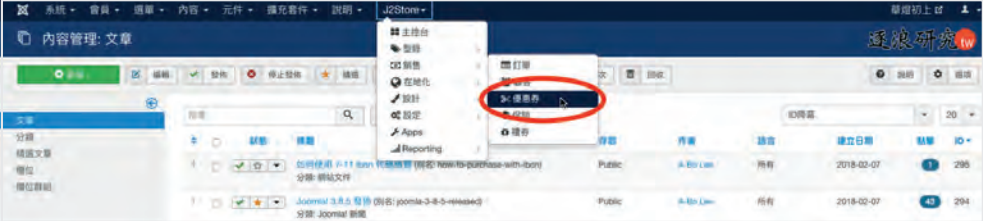

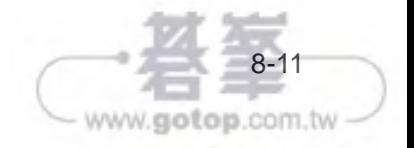

8-25

www.gotop.com.tw

## 取得連線資訊,下載、安裝介接程式

01 點選左方選單「H 程式串接說明」,取得「商家代號」、「參數碼」、「檢查碼」、 「驗證參數」資料。請保留此視窗方便複製資訊。

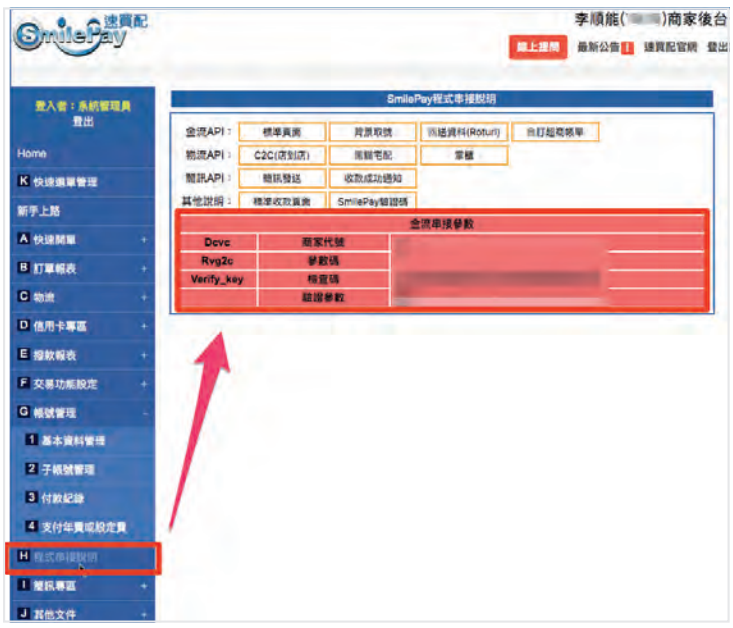

02 瀏覽器輸入網址: www.smilepay.net 前往速買配網站,點選上方選單「下載 專區」。

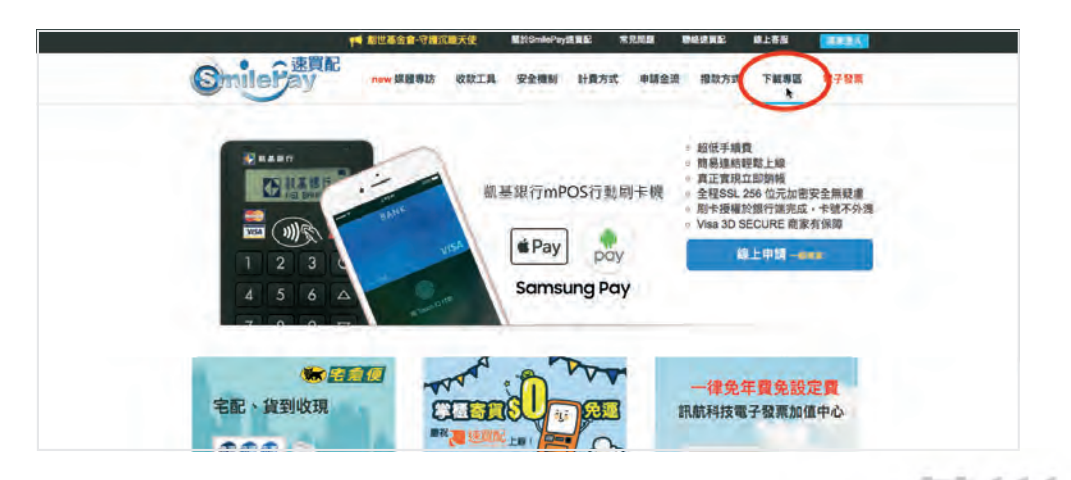

客服工具與報表管理

9

# 9.1 透過 FB Messager 建立線上客服

常你在瀏覽網站時,可能會注意到有些網站的畫面右下角有個像是對話框的小圖 示,點選之後會出現間候訊息,你可以輸入文字和服務人員對話…

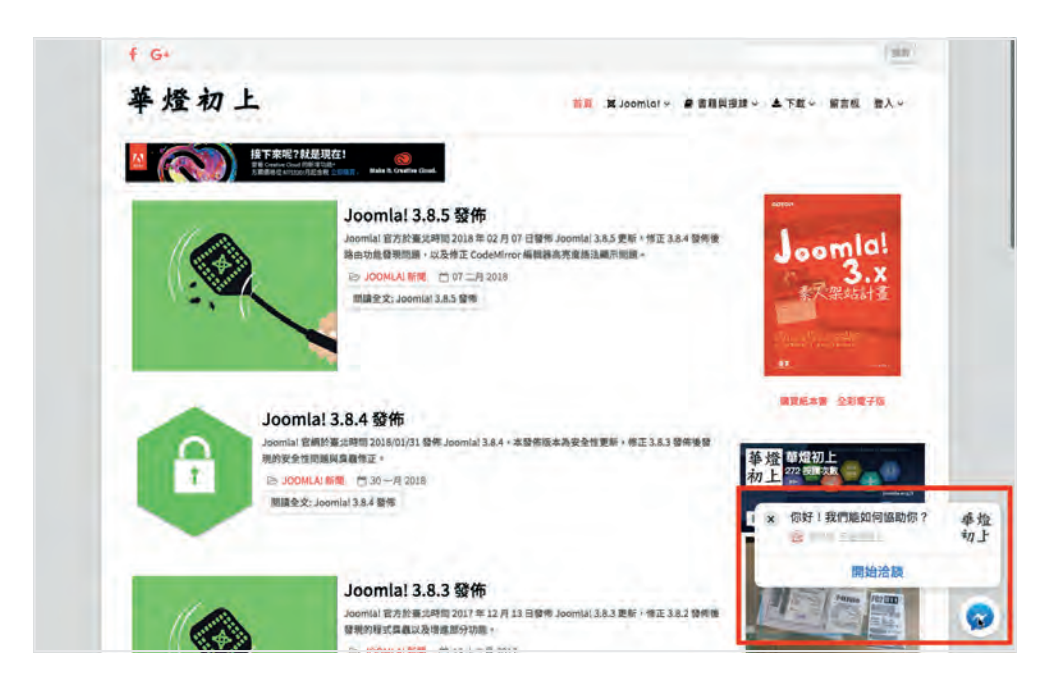

像狺樣與網站訪客即時互動的方式,有助於讓商店主瞭解潛在顧客的需求,並做出 回饋。現在你可以透過 Facebook Messager 平台提供的「顧客聊天外掛程式」, 為 網路商店建置線上客服。

# 建立需求

- Facebook 開發者: 登入 Facebook 後前往 developers.facebook.com 申請 加入。
- Facebook 應用程式編號:建立新 Facebook 應用程式後獲得。
- Facebook 專頁 ID:前往 findmyfbid.com,輸入 Facebook 專頁網址後取得。

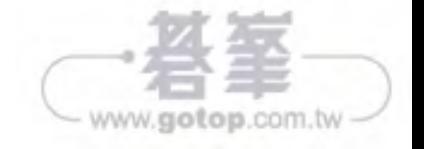

客服工具與報表管理

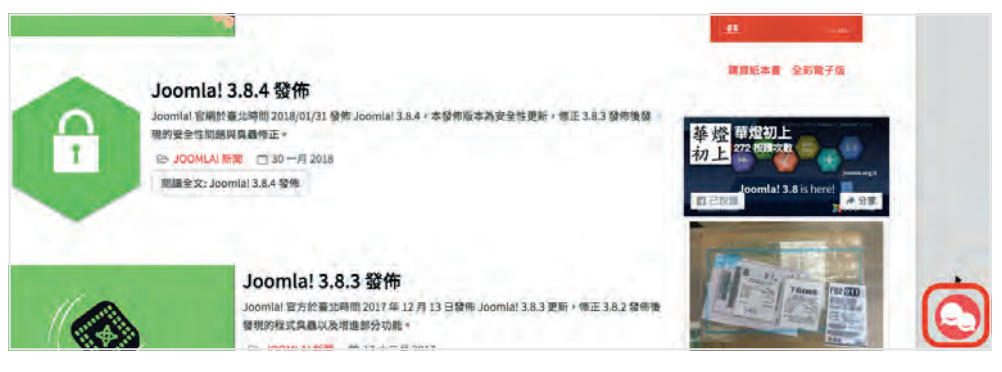

<sup>▲</sup> 在網站畫面右下角出現的線上客服圖示。

# 使用流程概述

## 訪客留言

訪客在網站畫面點選 Easychat 介面中的「+」圖示後,會詢問要使用電話號碼或 是電子郵件登入,以前述方式登入的訪客可以保存對話記錄,並可自訂顯示名字。 選擇「以訪客身份對話」可省略登入作業,此時請提醒訪客留下聯絡資料,以便後 續回覆。

選擇登入客服介面的方式。

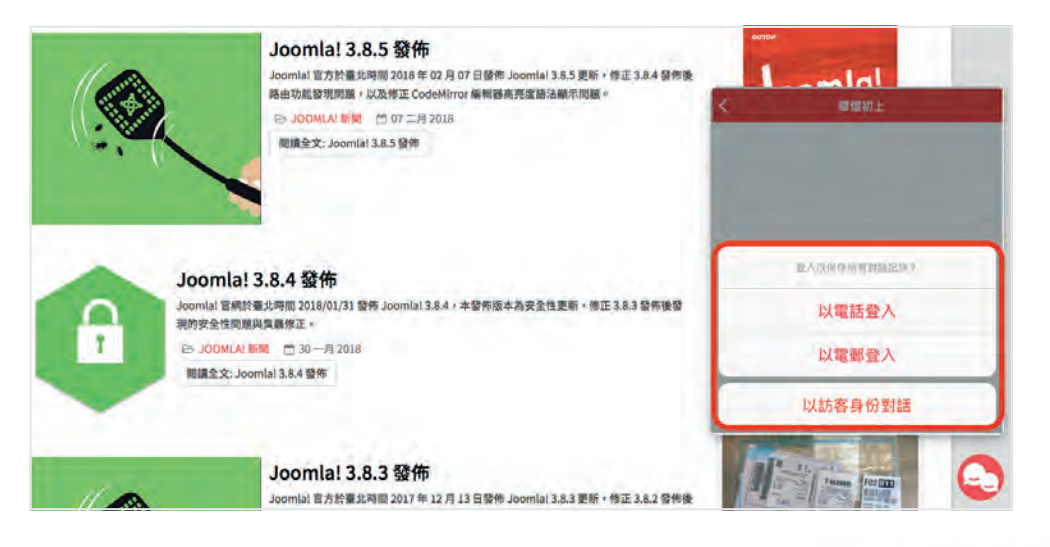

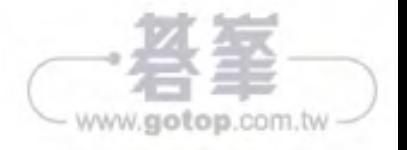